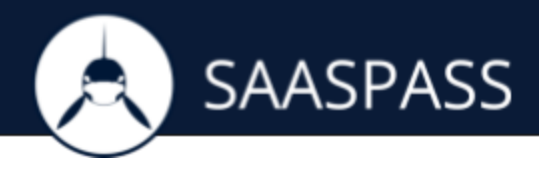

# Integrate SAASPASS with CyberArk

## Enterprise Password Vault

## **STEP 1**

To configure the SAML settings, stop the Password Vault Web Access by using iisreset -stop via command line.

#### **STEP 2**

Locate the Password Vault Server web.config file at C:\inetpub\wwwroot\PasswordVault, and take a backup of the file.

#### **STEP 3**

Open the web.config file (located in C:\inetpub\wwwroot\PasswordVault), and add these three (3) keys to the <appSettings> section of the file:

```
<add key="IdentityProviderLoginURL" value="This will be generated & provided after this
application is added."
<add key="IdentityProviderCertificate" value="This will be generated & provided after this
application is added."
<add key="Issuer" value="PasswordVault" />
```
Save the web.config file. **NOTE:** The certificate needs to be in one line.

#### **STEP 4**

Start the Password Vault Web Access by using iisreset -start via command line.

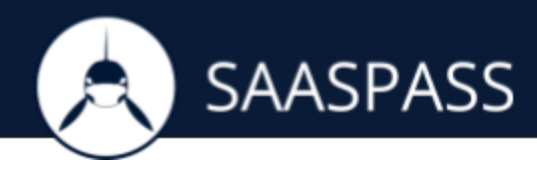

## **STEP 5**

Log into the CyberArk Password Vault admin console, and select Options under Administration:

- Select SAML under Authentication Methods.
- Select Yes from the Enabled options to enable SAML.
- Set the Logoff URL to: This will be generated & provided after this application is added.
- Click Apply.

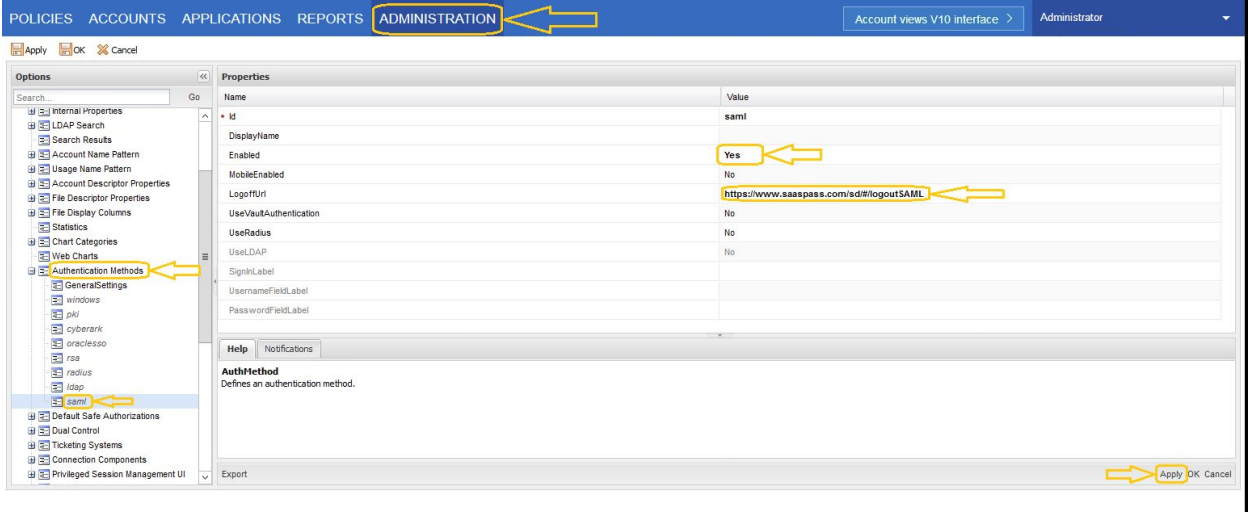

## **STEP 6**

Right-click Access Restriction under PIM Suite Configuration and select Add AllowedReferrer.

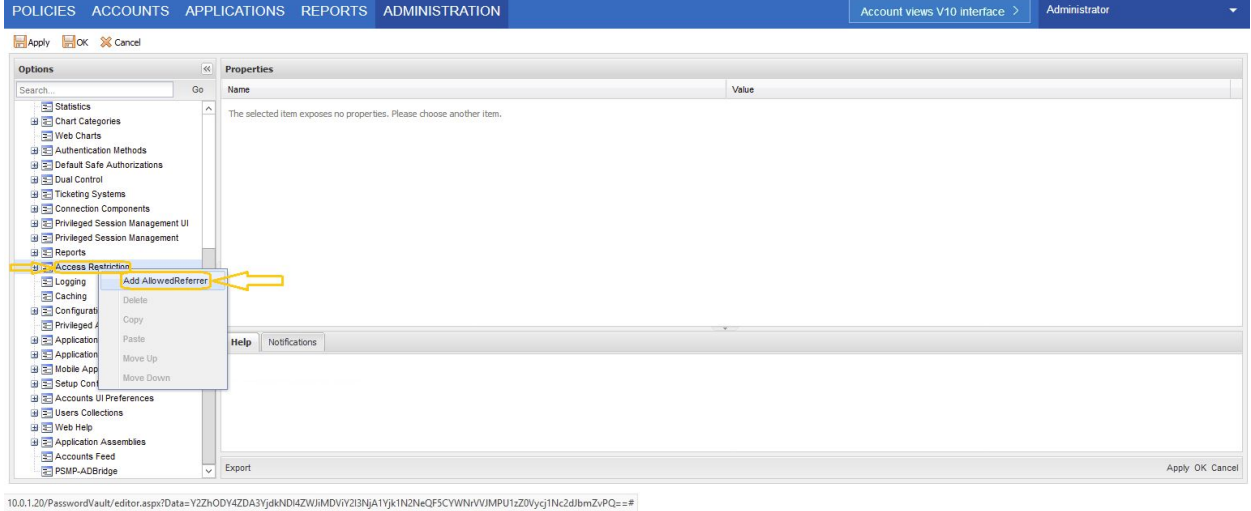

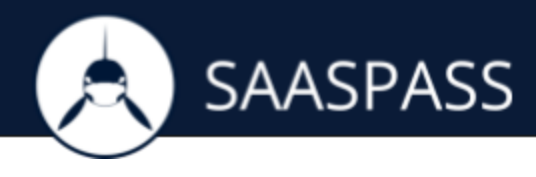

## **STEP 7**

Set the BaseUrl value to the base URL of the Identity Provider: [https://www.saaspass.com](https://www.saaspass.com/) and then click OK.

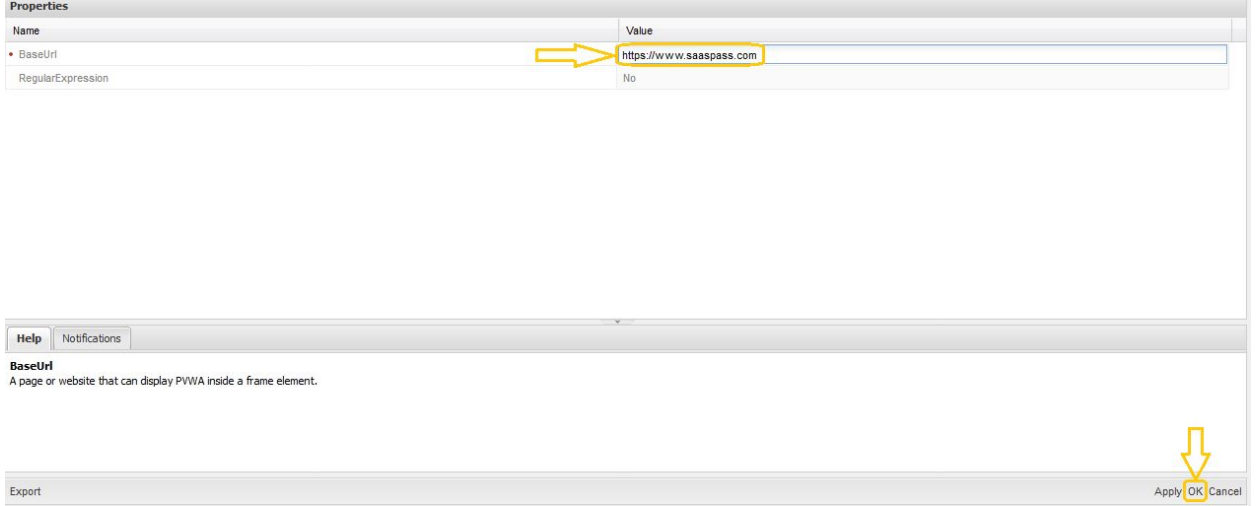

## **STEP 8**

After finishing with configuring you need to assign the correct user group in your CyberArk Enterprise PasswordVault Security Application in your SAASPASS Account.